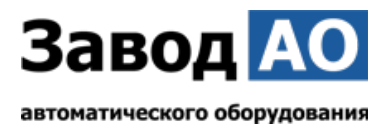

# **ИНСТРУКЦИЯ ПО ЭКСПЛУАТАЦИИ И УСТАНОВКЕ ПАСПОРТ**

# **Блок управления AO VBPUA-002**

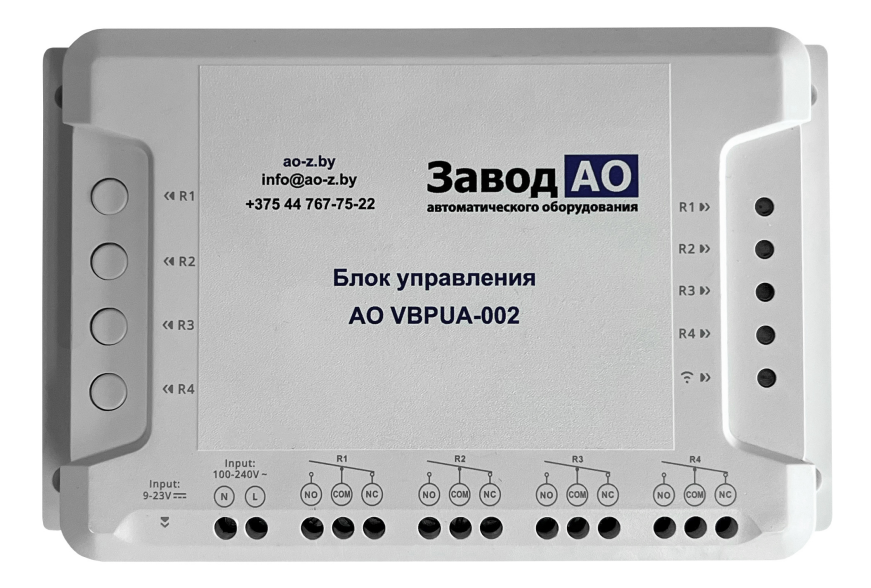

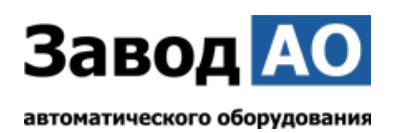

# **Инструкция по эксплуатации**

**1. Выключить подачу напряжения перед монтажом Блока управления AO VBPUA-002.** 

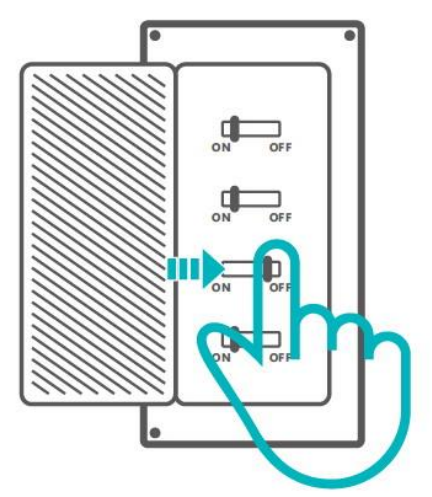

**Во избежание поражения электрическим током при установке и ремонте обращайтесь за консультациями к продавцу или квалифицированному специалисту!**

# **2. Инструкция по подключению**

Выполните подключение Блока управления AO VBPUA-002 согласно реализуемого проекта. В данном примере осуществляется подключение Блока управления AO VBPUA-002 как второй кнопки управления.

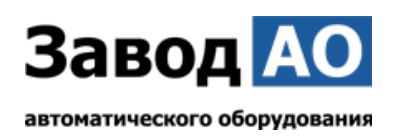

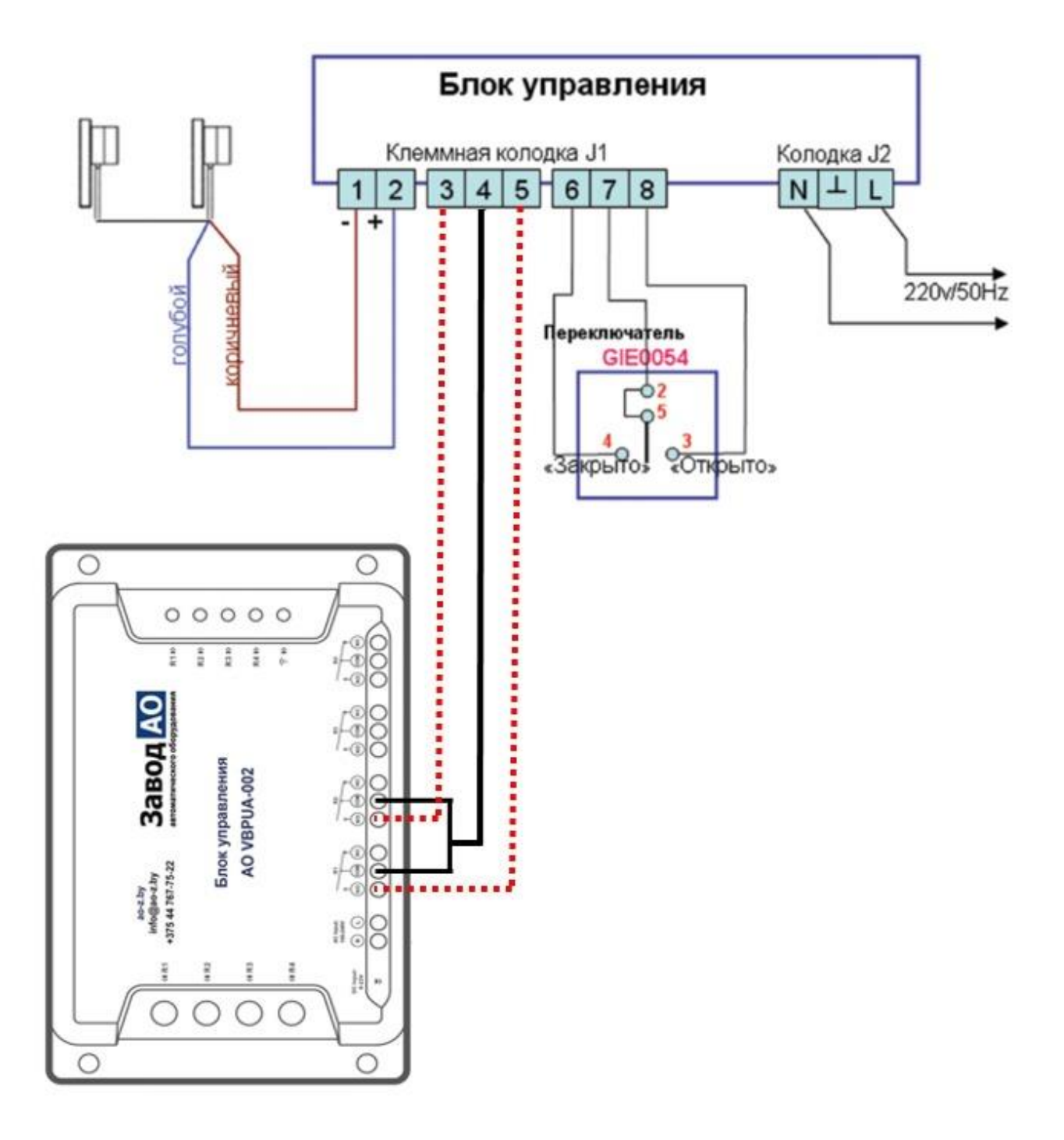

! Проверьте, что все провода подключены правильно.

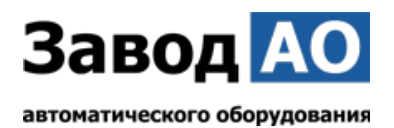

#### **3. Скачать приложение**

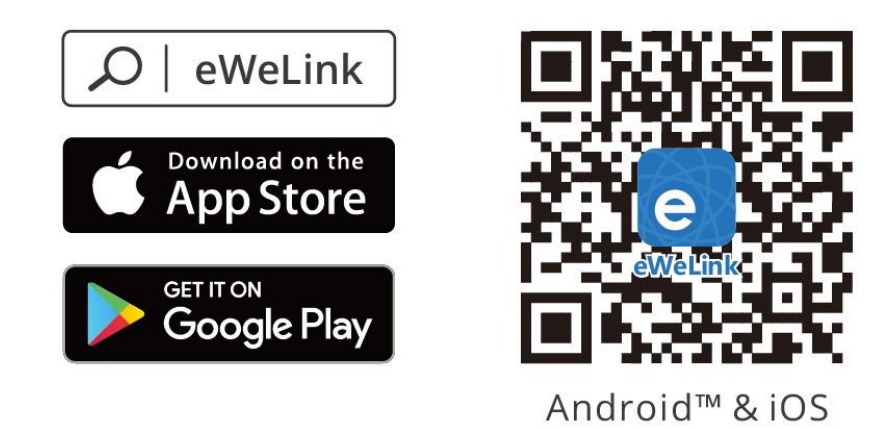

# **4. Включить**

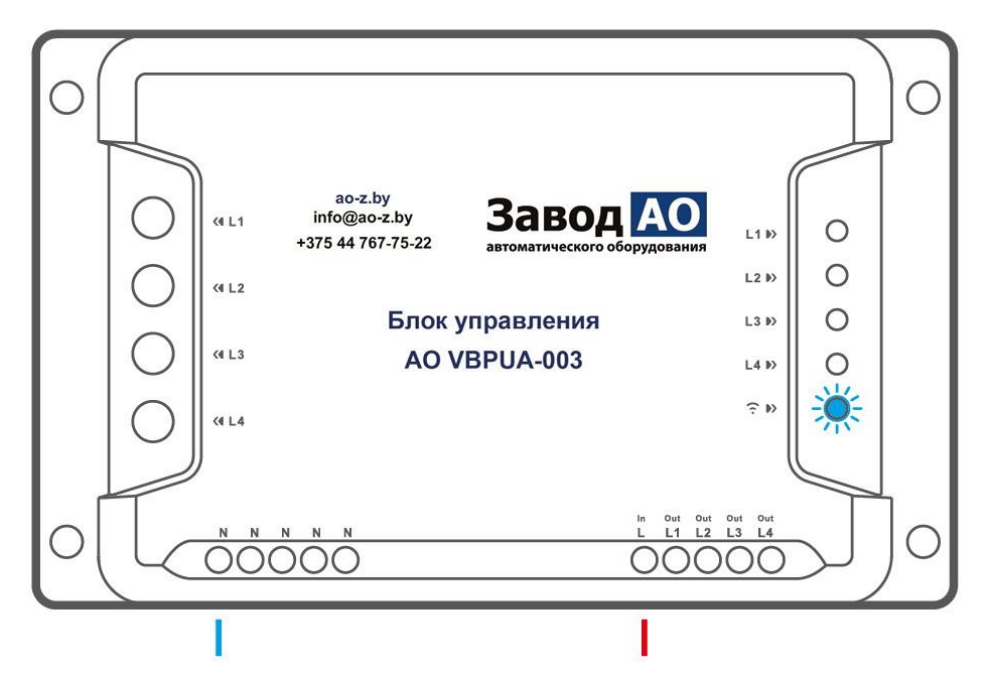

После первого включения Блок управления AO VBPUA-002 перейдёт в режим быстрого сопряжения. Светодиодный индикатор WI-FI начнёт мигать в режиме «два раза коротко, один раз длинно».

! Блок управления AO VBPUA002 выйдет из режима быстрого сопряжения если сопряжение не будет выполнено в течение 3 минут. Если нужно войти снова, нажмите и удерживайте любую кнопку конфигурации 5 секунд, пока индикатор WI-FI не изменится по очереди на «два коротких и одно длинное» мигание, затем отпустите.

# **5. Добавить устройство**

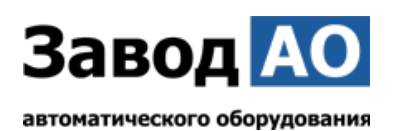

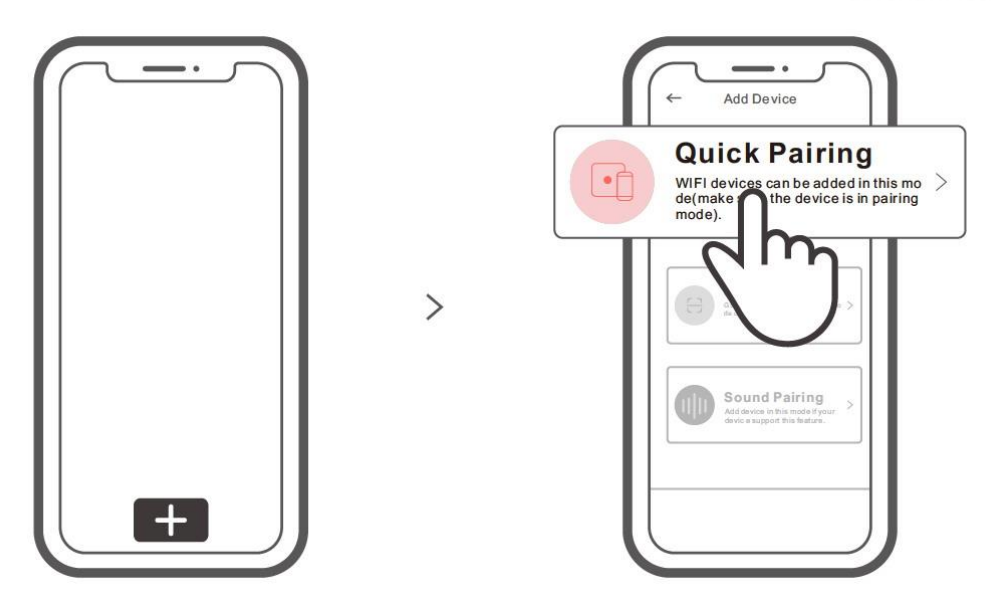

Коснитесь « + » и выберете «Быстрое связывание», затем выполняйте действия после появления подсказки в приложении.

#### **Режим совместимого соединения**

Если вход в режим быстрого связывания устройств выполнить не удалось, для установки связи попробуйте «Режим совместимого соединения».

1. Выполняйте долгое нажатие любой кнопку конфигурации на протяжении 5 с, пока не начнет мигать светодиодный индикатор Wi-Fi — цикл работы индикатора выглядит как две короткие вспышки и одна длинная. Затем отпустите кнопку. Выполняйте долгое нажатие любой кнопки конфигурации на протяжении 5 с, пока светодиодный индикатор Wi-Fi не начнет быстро мигать. Затем устройство переходит в режим совместимого соединения.

2. Коснитесь «+» и выберите «Режим совместимого соединения» в приложении. Выберите SSID Wi-Fi в ITEAD-\*\*\*\*\*\* и введите пароль 12345678, затем вернитесь в приложение eWeLink и коснитесь «Далее». Подождите некоторое время, пока не завершится установка соединения.

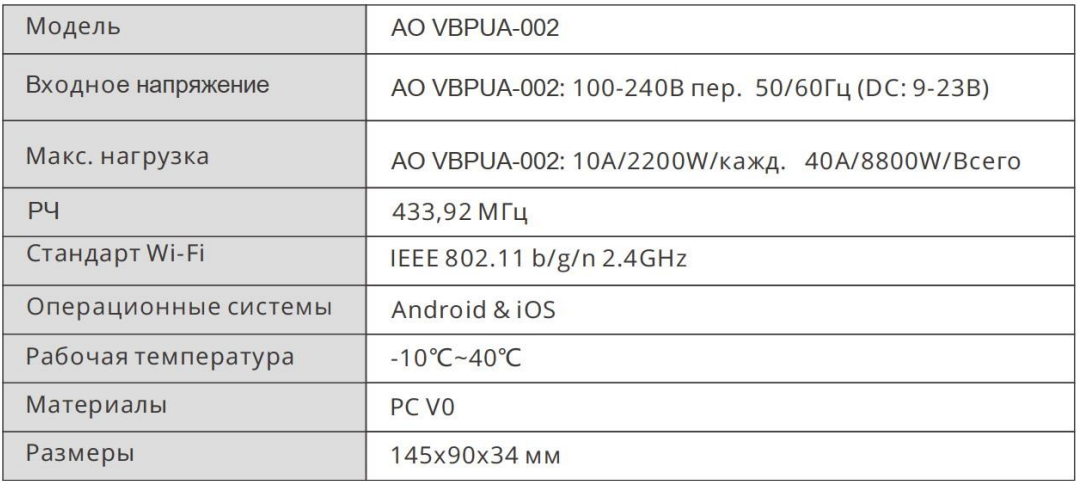

#### **Технические характеристики**

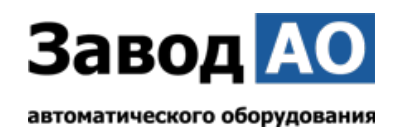

#### **Знакомство с изделием**

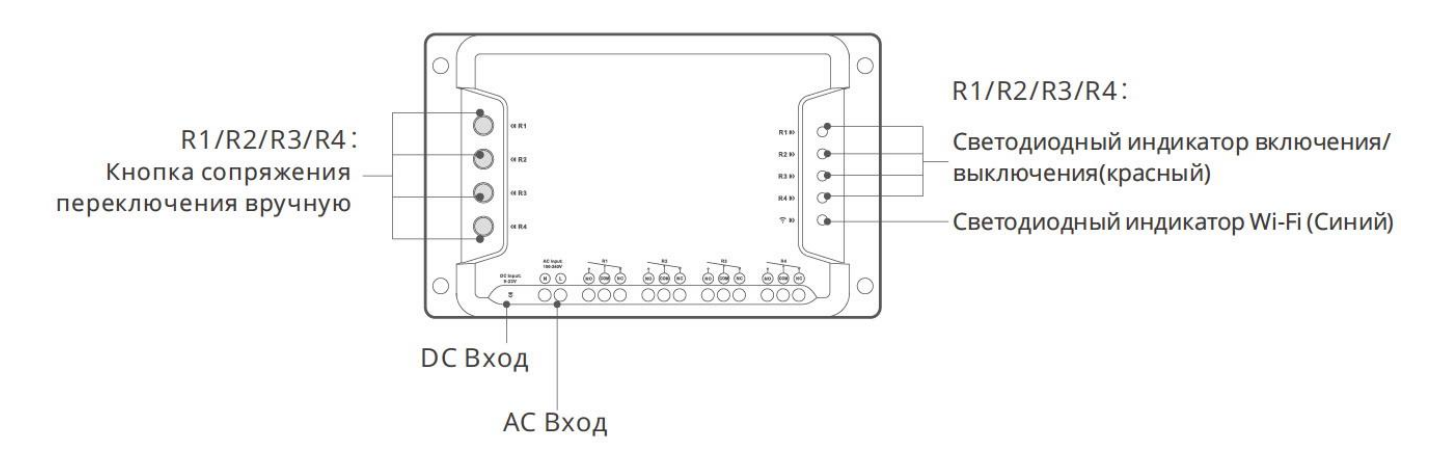

#### **Инструкция режима светодиодного индикатора**

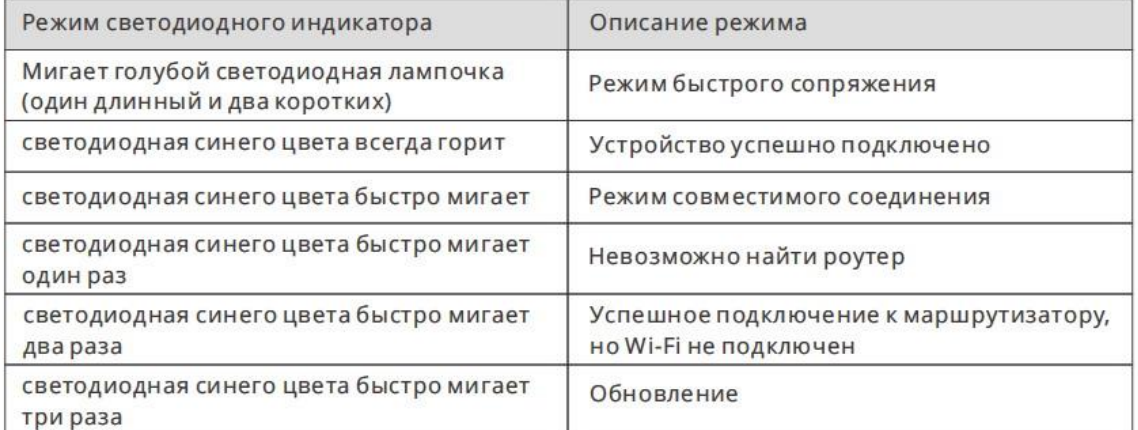

#### **Функции**

Блок управления AO VBPUA-002 – это 4х канальный интеллектуальный WI-FI переключатель с самоблокировкой, блокировкой и пошаговой настройкой управления, который позволяет удалённо включать и выключать подключенные электроприводы окон через смартфон. Планировать включение и выключение, а также делиться с семьёй для совместного управления.

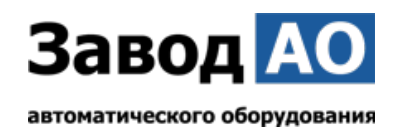

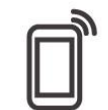

Управ. прилож.

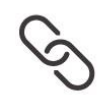

Смарт-сценарии

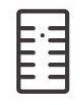

блокировка

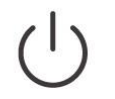

Автоматическая

Расписания

Пере-блокировка

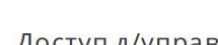

Доступ д/управл.

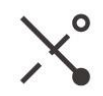

Регулировка

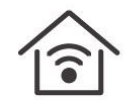

РЧ-пульт

Добавить камеру

Режим включения

Управл. голосом

Управл. пров. сетью

# **Сопряжение с РЧ-пультом**

Блок управления AO VBPUA-002 поддерживает дистанционный пульт управления, работающий на частоте 433,92 МГц, с помощью которого можно включать/выключать подключенное оборудование. При этом каждый канал программируется отдельно, а управление представляет собой локальное беспроводное управление на коротком расстоянии, а не по Wi-Fi.

# **Способы сопряжения:**

Выполняйте долгое нажатие кнопки переключения каналов в течение 3 с, пока цвет СВЕТОДИОДНОГО индикатора Wi-Fi не изменится на красный, а индикатор «быстро мигнул один раз», затем отпустите и выполните краткое нажатие кнопки для связывания с пультом дистанционного управления. Если цвет СВЕТОДИОДНОГО индикатора Wi-Fi изменился на красный, а индикатор «быстро мигнул один раз», это означает, что связывание с пультом дистанционного управления выполнено успешно.

# **Способы сброса сопряжения:**

Для очистки кода выполняйте долгое нажатие кнопки переключения каналов в течение 5 с, пока цвет СВЕТОДИОДНОГО индикатора Wi-Fi не изменится на красный, а индикатор «быстро мигнет дважды», затем отпустите и выполните краткое нажатие кнопки для очистки кода на пульте дистанционного управления. Если цвет СВЕТОДИОДНОГО индикатора Wi-Fi изменился на красный, а индикатор «быстро мигнул один раз», это означает, что код очищен.

# **Переключить сеть WI-FI**

Если Вам необходимо переключить сеть, нажмите и удерживайте любую кнопку конфигурации 5 с. Когда светодиодный индикатор Wi-Fi изменится на цикл из двух коротких и одного длинного мигания, отпустите. Устройство перейдет в режим быстрого сопряжения, после чего Вы можете снова выполнить сопряжение.

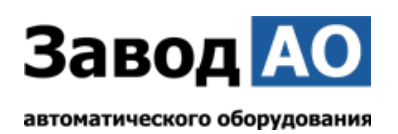

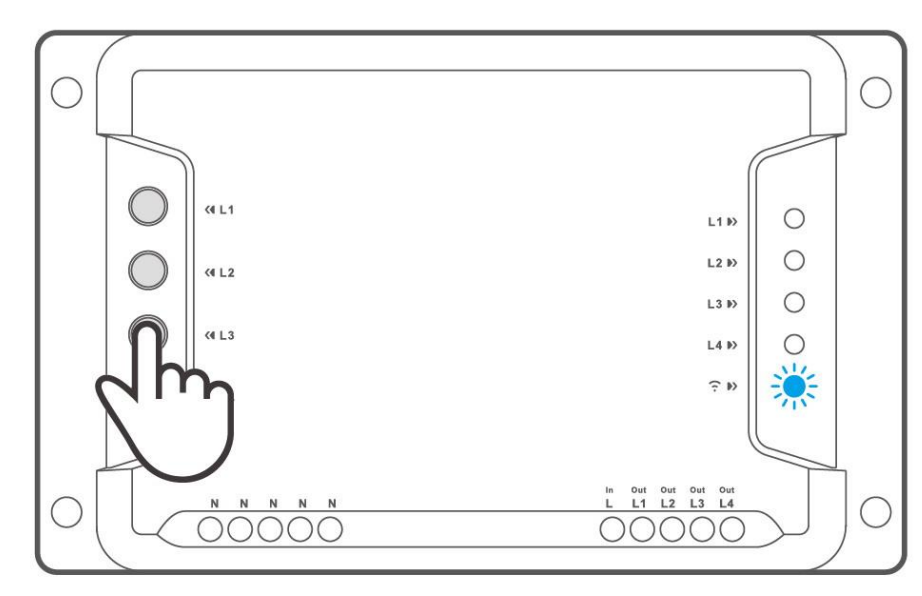

# **Сброс до заводских настроек**

Удаление устройства в приложении eWeLink означает, что Вы восстанавливаете его до заводских настроек.

#### **Стандартные проблемы**

В: Почему Блок управления AO VBPUA-002 не подключается к сети?

 О: Для подключения нового Блока управления AO VBPUA-002 к сети Wi-Fi и Интернету требуется 1-2 минуты. Если Блок управления AO VBPUA-002 не подключается к сети дольше, определить причину проблемы можно по статусу синего индикатора Wi-Fi. Возможные варианты:

1. Синий индикатор Wi-Fi быстро мигает раз в секунду, что означает, что Блоку управления AO VBPUA-002 не удалось подключиться к вашей сети Wi-Fi:

 $\Omega$  Возможно, вы неправильно ввели пароль от сети Wi-Fi.

② Возможно, расстояние между Блоком управления AO VBPUA-002 и вашим роутером слишком велико либо окружение создает помехи. Попробуйте приблизить Блок управления AO VBPUA-002 к роутеру.

③ Сеть Wi-Fi 5G не поддерживается, Блок управления AO VBPUA-002 поддерживает только беспроводную сеть 2,4 ГГц.

④ Возможно, открыта фильтрация MAC-адреса. Отключите ее.

**Если ни один из перечисленных методов не устранил проблему, можно включить мобильную сеть для передачи данных на телефоне и создать точку доступа Wi-Fi, после чего снова добавить устройство.**

2. Синий индикатор быстро мигает два раза в секунду, что означает, что Блок управления AO VBPUA-002 подключен к сети Wi-Fi, но не подключился к серверу.

Убедитесь, что ваша сеть работает стабильно. Если ситуация с двойным быстрым миганием возникает часто, это указывает на нестабильную сеть, а не на неполадки в работе Блока управления AO VBPUA-002. Если сеть работает нормально, попробуйте выключить и перезапустить Блок управления AO VBPUA-002.

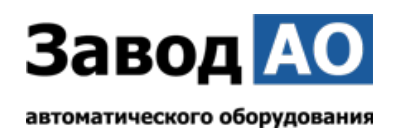

# **Интеграция Блока управления AO VBPUА-002 с приложением «Дом с Алисой»**

Управлять Блоком AO VBPUА-002 можно не только со смартфона при помощи приложения eWeLink. Блок AO VBPUА-002 так же можно интегрировать в среду управления «Умный Дом» компании Яндекс, где открываются многочисленные возможности управления подключёнными к Блоку AO VBPUА-002 устройствами по средствам голосовых команд со смартфона либо умных колонок, исполнением как уже имеющихся в приложении команд управления, так и по средствам созданных самим пользователем сценариев управления.

#### **Скачать приложение «Дом с Алисой»**

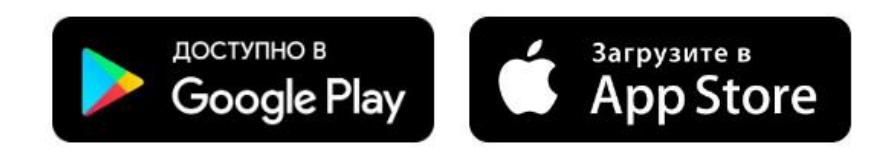

#### **Привязка Блока AO VBPUА-002 к приложению**

На главном экране нажать «+». В закладке «Добавить» выбрать «Устройство умного дома». В закладке «Добавить устройство» найти и выбрать «eWeLink Smart Home» устройства и привязать аккаунт eWeLink с находящимся в нём Блоком AO VBPUА-002 к Яндексу. После привязки нажать «Обновить список устройств» и выбрать из списка доступных устройств «4CHPROR3», поместить это устройство в «Дом», «Комнату» и назначить его тип – «Освещение» либо «Розетка» (без разницы).

#### **Создание сценариев управления**

Собственные сценарии работы создаются под конкретные задачи и решения в управлении оконными приводами. В данной инструкции опишем создание сценариев для голосового управления открытием, остановкой открытия и закрытия и закрытием электроприводов окон с длиной цепи 300 мм из «п.2 Инструкции по эксплуатации» Блоком управления АО VBPUА-002 (4CHPROR3).

# **Создадим сценарии открытия, остановки и закрытия при помощи голосового управления**.

#### **Открытие:**

В приложении «Дом с Алисой» перейдите на вкладку «Сценарии» и нажмите «+» → «Сценарий».

Укажите имя сценария → «Открытие окна Блоком АО 002»

**Если:** Добавить условие → Фраза → Введите фразу «открой окно» → Добавить.

**Тогда:** Добавить действие → Канал 1 → Включиться → Далее.

 $+$  Добавить действие  $\rightarrow$  Добавить задержку  $\rightarrow$  Время 35 с.

 $+$  Добавить действие  $\rightarrow$  Канал 1  $\rightarrow$  Выключиться  $\rightarrow$  Далее.

# **Сохранить.**

#### **Остановка окна во время открытия:**

В приложении «Дом с Алисой» перейдите на вкладку «Сценарии» и нажмите «+» → «Сценарий».

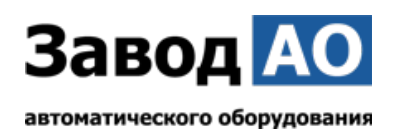

Укажите имя сценария → «Остановка окна Блоком АО 002» **Если:** Добавить условие → Фраза → Введите фразу «останови окно». → Добавить. **Тогда:** Добавить действие → Канал 1 → Выключиться → Далее. **Сохранить.**

#### **Закрытие окна:**

В приложении «Дом с Алисой» перейдите на вкладку «Сценарии» и нажмите «+» → «Сценарий».

Укажите имя сценария → «Закрытие окна Блоком АО 002» **Если:** Добавить условие → Фраза → Введите фразу «закрой окно» → Добавить. **Тогда:** Добавить действие → Канал 2 → Включиться → Далее.  $+$  Добавить действие  $\rightarrow$  Добавить задержку  $\rightarrow$  Время 35 с. + Добавить действие → Канал 2 → Выключиться → Далее. **Сохранить.**

#### **Остановка окна во время закрытия:**

В приложении «Дом с Алисой» перейдите на вкладку «Сценарии» и нажмите «+» → «Сценарий».

Укажите имя сценария → «Остановка окна Блоком АО 002» **Если:** Добавить условие → Фраза → Введите фразу «останови окно». → Добавить. **Тогда:** Добавить действие → Канал 2 → Выключиться → Далее. **Сохранить.**

Теперь при произнесении фразы «Алиса открой окно» в смартфон или привязанную к «Дому» умную колонку, окно откроется. Аналогично и с другими описанными в сценариях фразами.

P.S.: «Время 35 с.» устанавливается в зависимости от длины цепи или штока привода. Если длина цепи 300 мм., а ход привода 10 мм/с, то время выхода полной цепи будет 30 сек. + добавляем 5 сек.

#### **Общие сведения об изделии.**

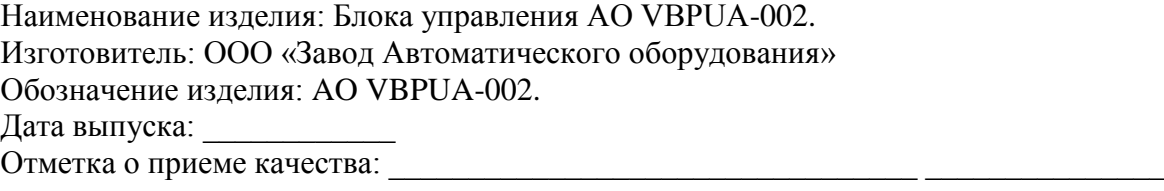

#### **Гарантийные обязательства.**

Гарантийный срок при соблюдении потребителем правил транспортировки, хранения, монтажа и эксплуатации устанавливается 24 месяца с момента продажи. Все вопросы, связанные с гарантийными обязательствами, обеспечивает предприятие-продавец.

#### **Свидетельство о продаже.**

Продавец: ООО "Завод Автоматического оборудования"

Датой продажи является дата подписания товара по ТН(ТТН) (товарно-транспортным накладным).

Подпись ответственного лица \_\_\_\_\_\_\_\_\_\_\_\_\_\_\_\_\_\_\_/Сапов Д.А./